## **CSI CARRIER VENDOR CREATION**

This Document shall enable User to:

- **1.** Create Vendor ID in SAP EC System.
- **2.** Transfer Vendor Data from SAP EC System to SAP TM System.
- **3.** Configure Vendor as Carries in TM System.

### **Roles required:**

YS:MM\_VENDOR\_CREATE For Vendor creation

ZS:TMS\_PLANT\_MAINTENANCE Role for TMS PLANT MAINTENANCE

# **I. Vendor Creation:**

- 1. Login to SAP EC System.
- 2. Go to T Code **XK01**
- 3. Enter The info as follows

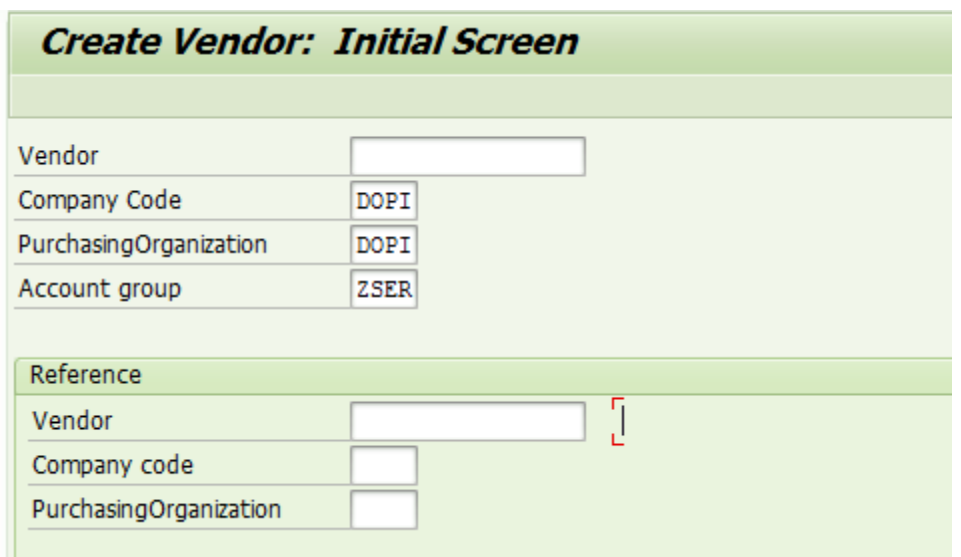

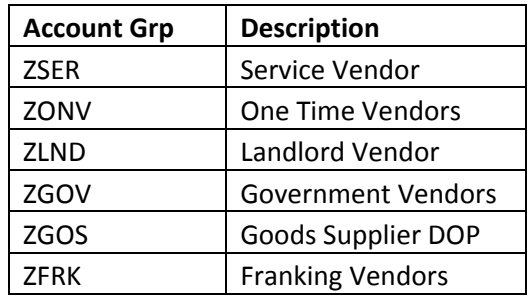

Account Group may be selected as per vendor category; In case of Carrier vendor ZSER may be selected. Press Enter to continue.

1. Mandatory details for Vendor such as Name, Search Term, Street, Postal Code, City, Country & Region may be entered as shown below. Region denotes State. Press Enter (x 5 Times) & continue to next Screen.

**Create Vendor: Address** 5 3 日 Vendor INTERNAL 8 B 60 Preview Name Title  $M/S$ ٠ Name **PRATYU ENTERPRISES** 囿 Search Terms **CARRIER** Search term 1/2 **Street Address** Street/House number NO 99 SHIVARAMPET Postal Code/City 570010 **MYSURU** 阃 10 Country IN Region

2. Select proper Reconciliation account (G/L) and Select Sort Key as **012.** Press Enter to Continue.

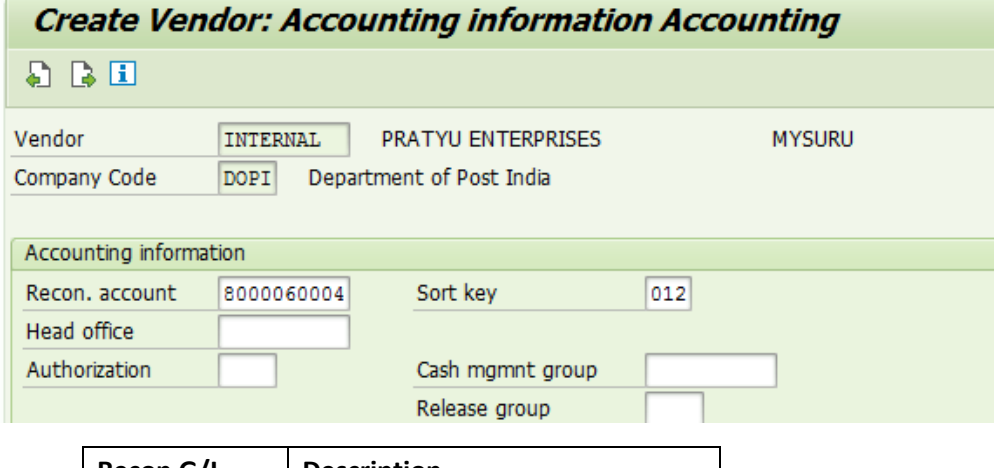

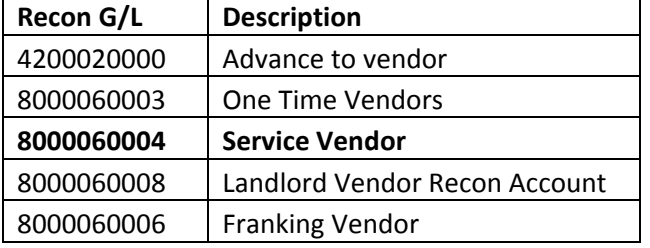

3. Select:

Payt Terms – 0001, Chk double inv. – Tick

Payment methods – CETW Press Enter (x 3 Times) & continue to next Screen.

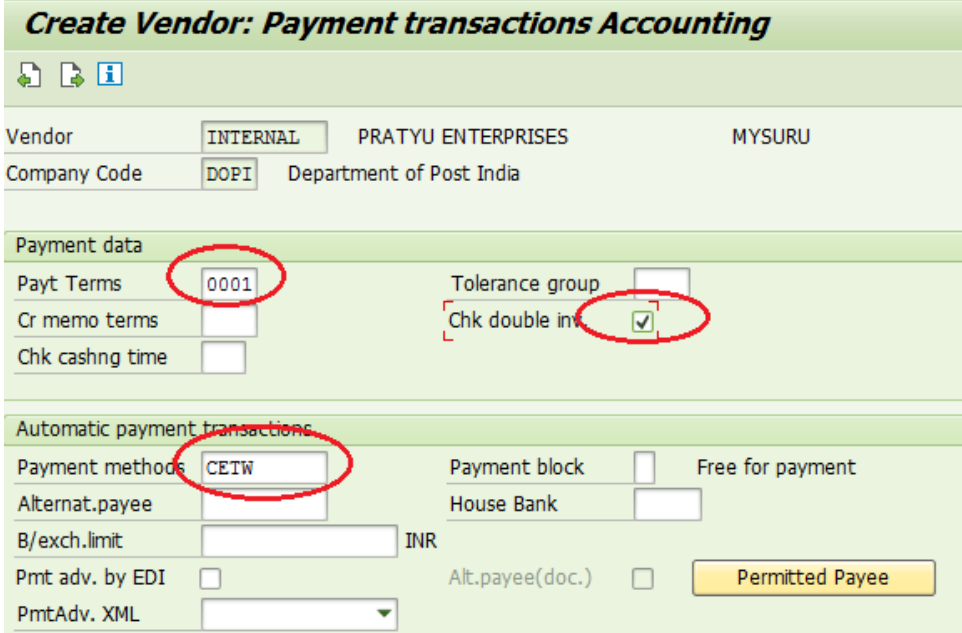

4. Select

Order Currency – INR, Terms of payment – 0001, Incoterms‐ **CFR Post Office** Schema Group, vendor – 01

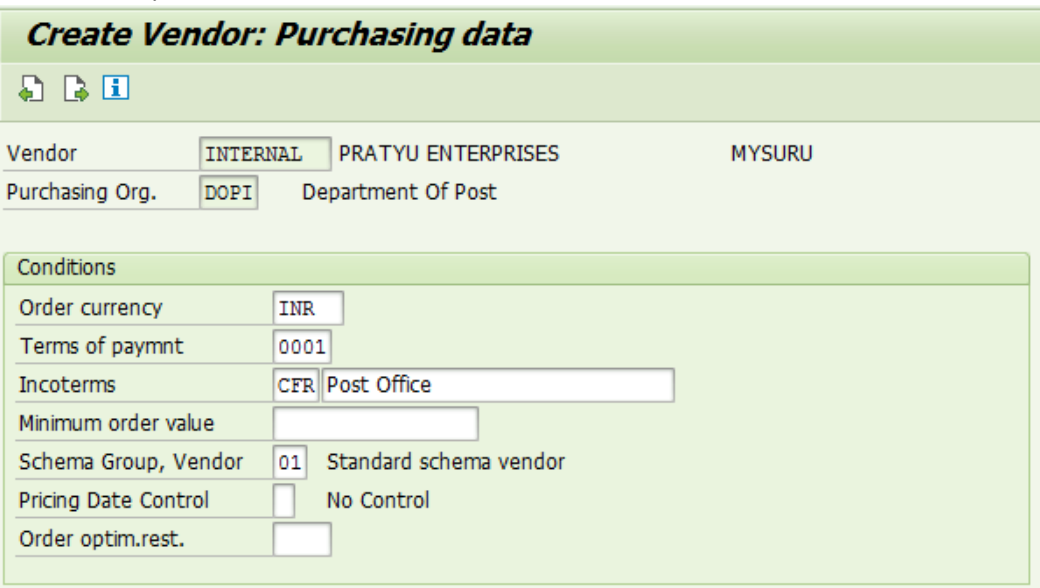

Check below Option in Control data:

### **GR Based Inv. Verif.**

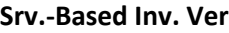

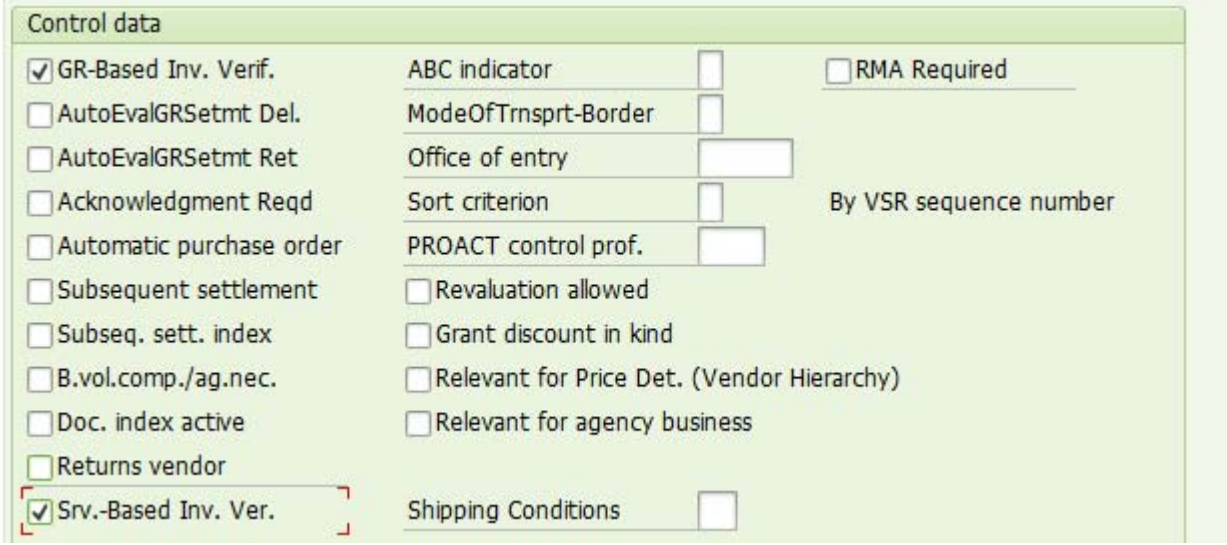

5. Press Save  $\Box$  (Ctrl + S) to Create Vendor ID with below message.

Vendor 4000000757 has been created for company code DOPI purchasing organization DOPI

- 6. Vendor ID can also be created with reference to already created Vendor. With this, only name/address of the Vendor shall be captured and rest of the configurations viz Point 4,5 & 6 shall be copied and new Vendor account will be created.
	- This may be followed only for vendors with same account group.
	- All configurations shall be copied except Name and address.
	- Press enter to fill Name and address. Save  $\Box$  (Ctrl + S) to Create Vendor ID

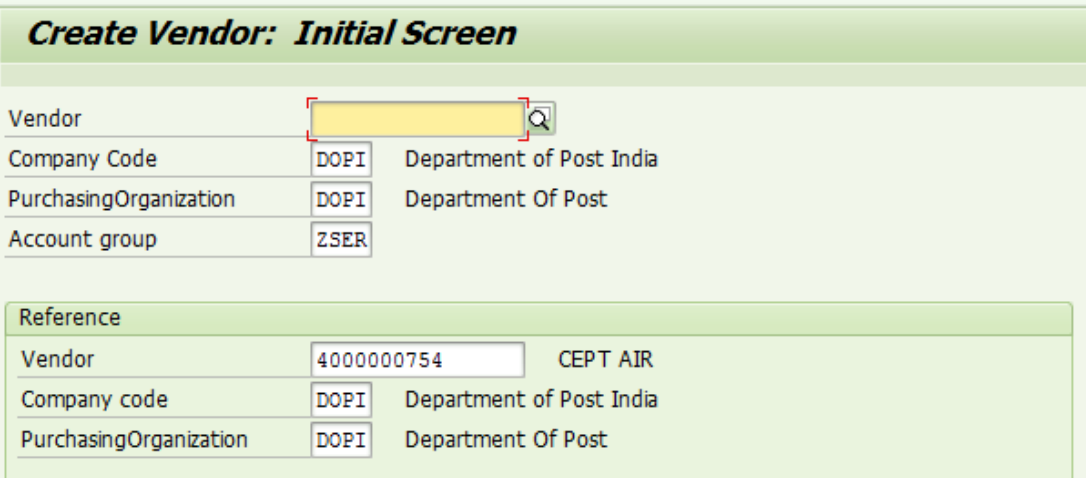

## II. **Transfer Vendor Id to SAP TM System:**

Vendor ID shall be Transferred from SAP EC System to SAP TM System through two step process

- A. Create Integration Model: Tcode ‐ CFM1
- B. Activate/De‐activate integration Model: Tcode ‐ CFM2

#### **A. Create Integration Model:**

- 1. Login to SAP EC System.
- 2. Tcode: CFM1
- 3. Enter
	- Model Name: ZVENDOR
	- Logical System: **PTMCLNT100** (For ECP) or TMTCLNT300 (For ECT)
	- APO Application: ZVENDOR
	- Under Material Independent object: Enable Vendors Check box and Click on Multiple Selections.
	- Enter Vendor ID Created through Tcode XK01 and Select Create Loc./BP as **1**

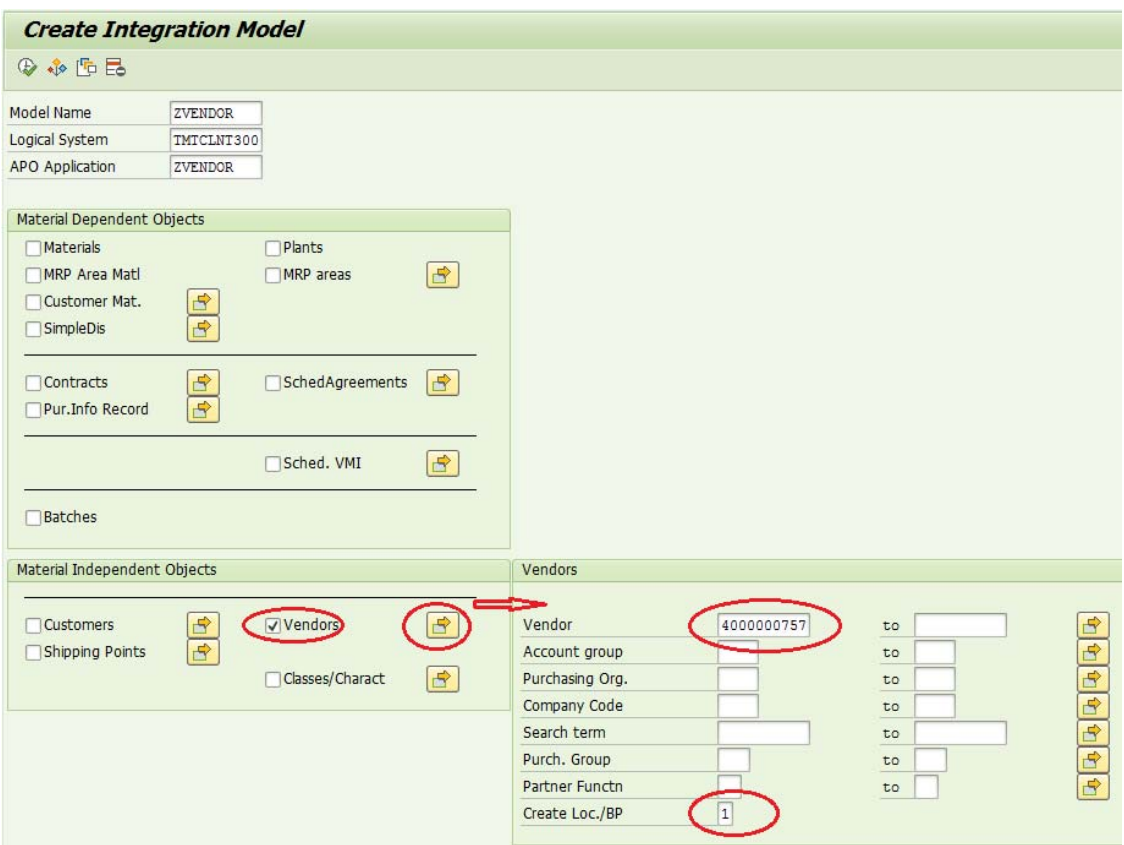

4. Execute to see number of Vendor accounts selected and Click on Generate IM button.

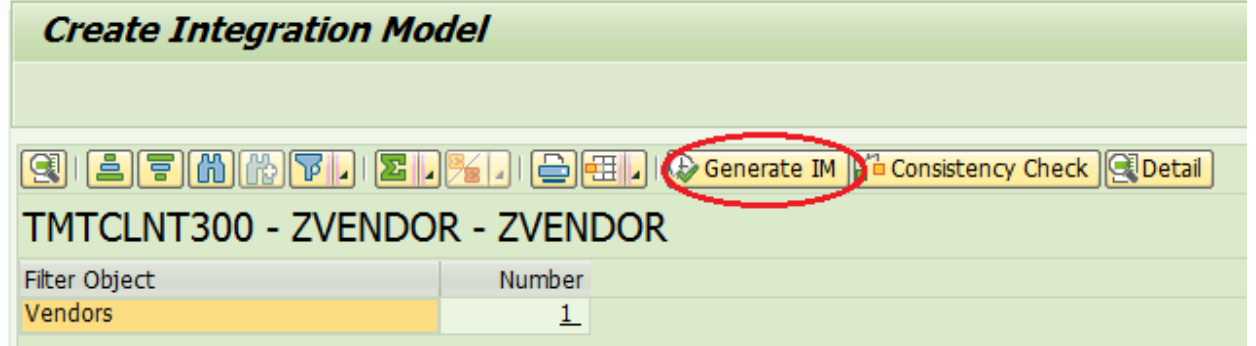

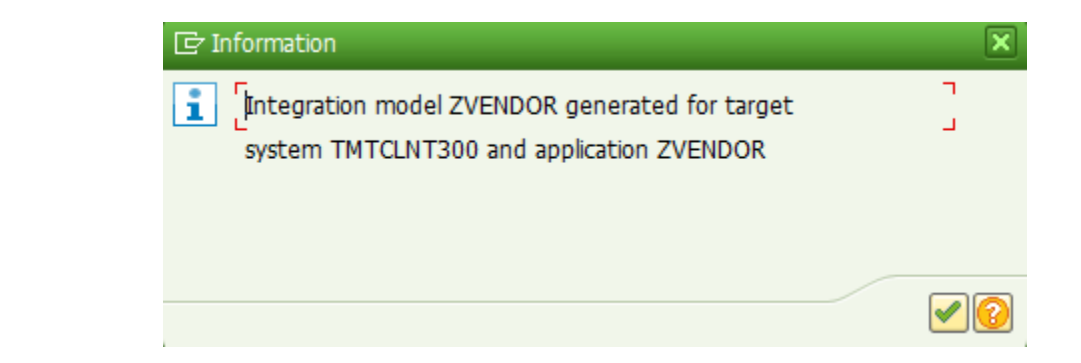

### **B. Activate/Deactivate Integration Model:**

- 1. Login to SAP EC System.
- 2. Tcode: CFM2
- 3. Enter Below Details: Model Name: ZVENDOR Logical System: **PTMCLNT100** (For ECP) or TMTCLNT300 (For ECT) APO Application: ZVENDOR Click on Execute (F8) to Continue

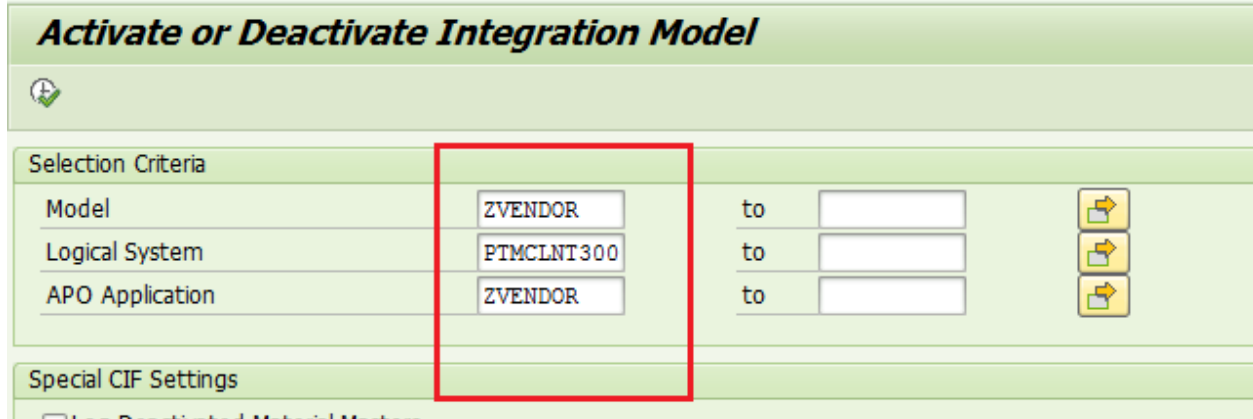

- $\Box$  I on Deactivated Material Masters
- 4. Double click on ZVENDOR Item to see list of users (Created By) generated integration Model. Latest entry shall be on top with the User Id details.

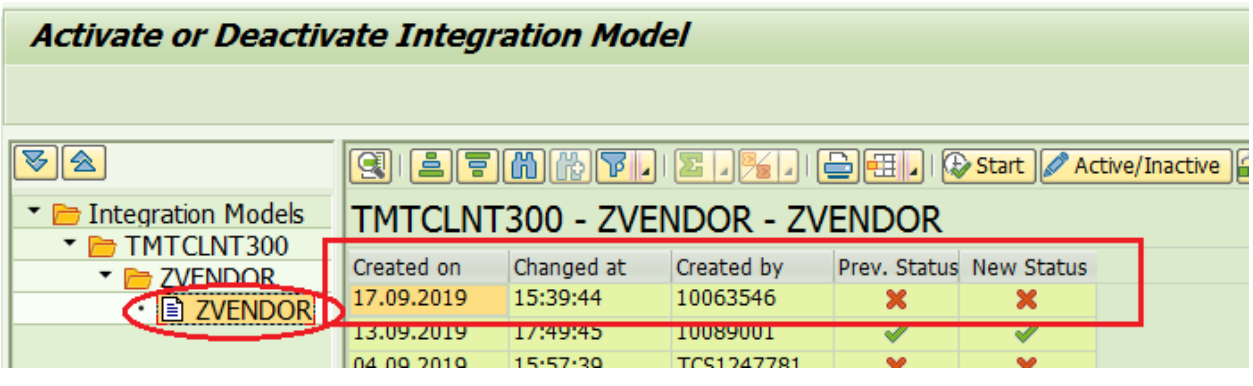

5. Select the Top record, click on Active/Inactive button. This shall change **New Status** to Green Check.

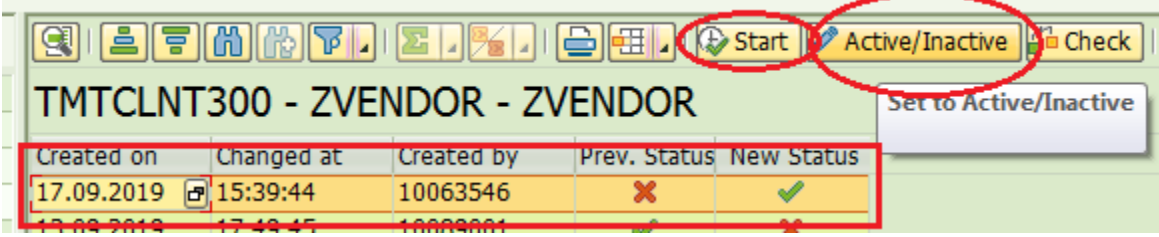

6. Click on Start to complete the process of Transfer.

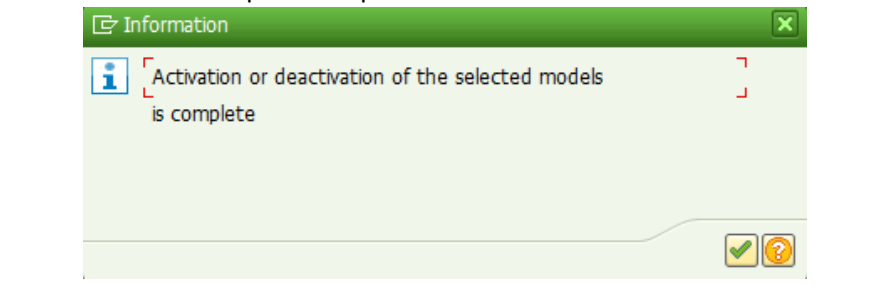

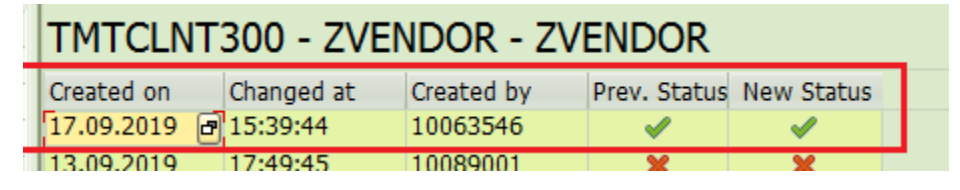

#### **III. Configure Vendor as Carries in TM System.**

- 1. Login to SAP TM System.
- 2. Tcode : BP
- 3. Enter Vendor Id in Business Partner, Click on Start to See Vendor Description. Click on Change Mode option.

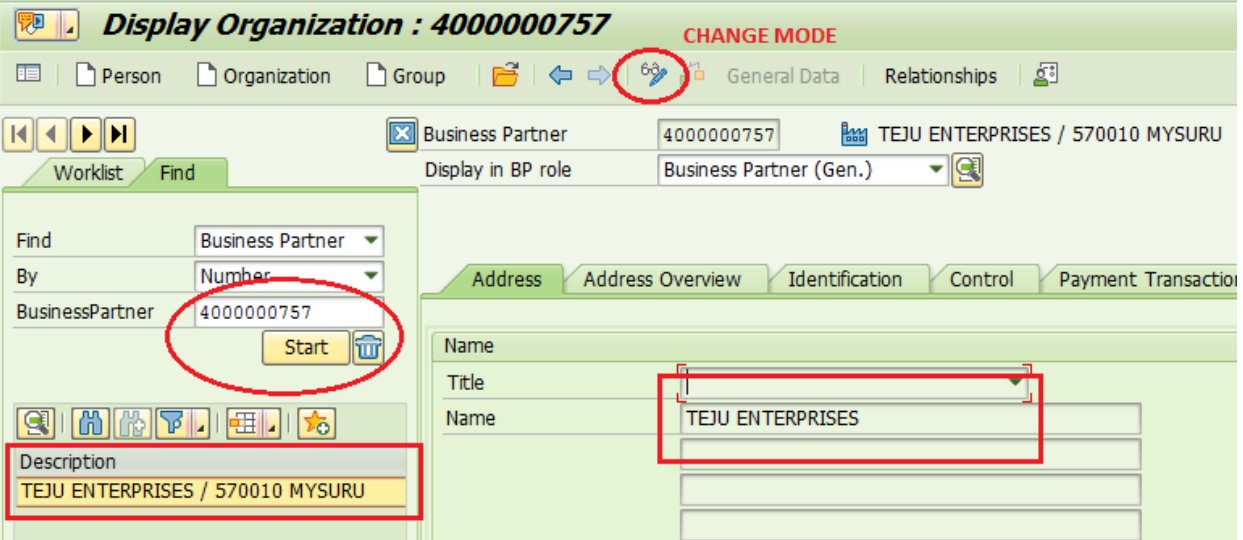

4. Select Carrier option from Drop down Selection under Change in BP role.

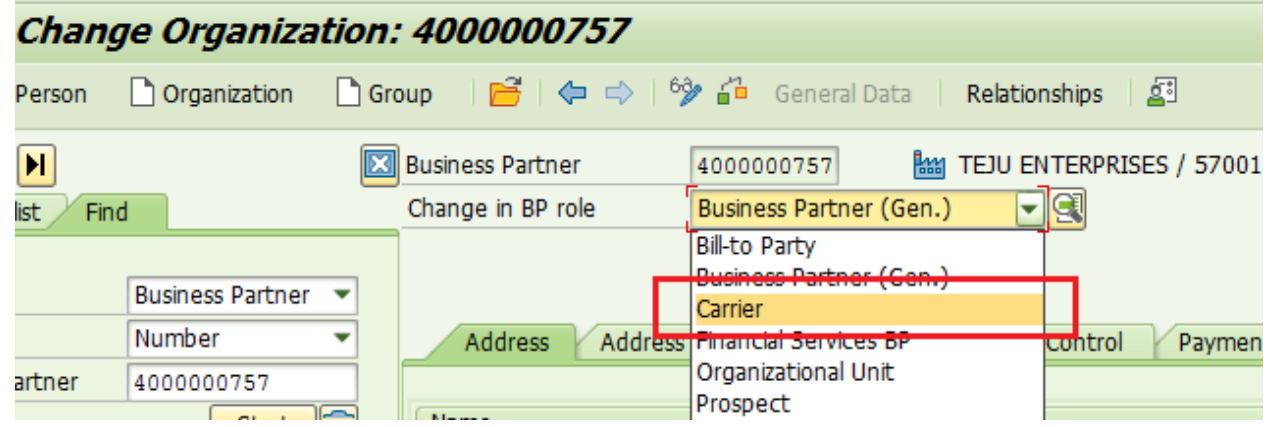

5. Click on Save  $\Box$  (Ctrl + S) to Maintain Vendor as Carrier . This will enable Vendor Id for selection as Carrier to any Schedule.

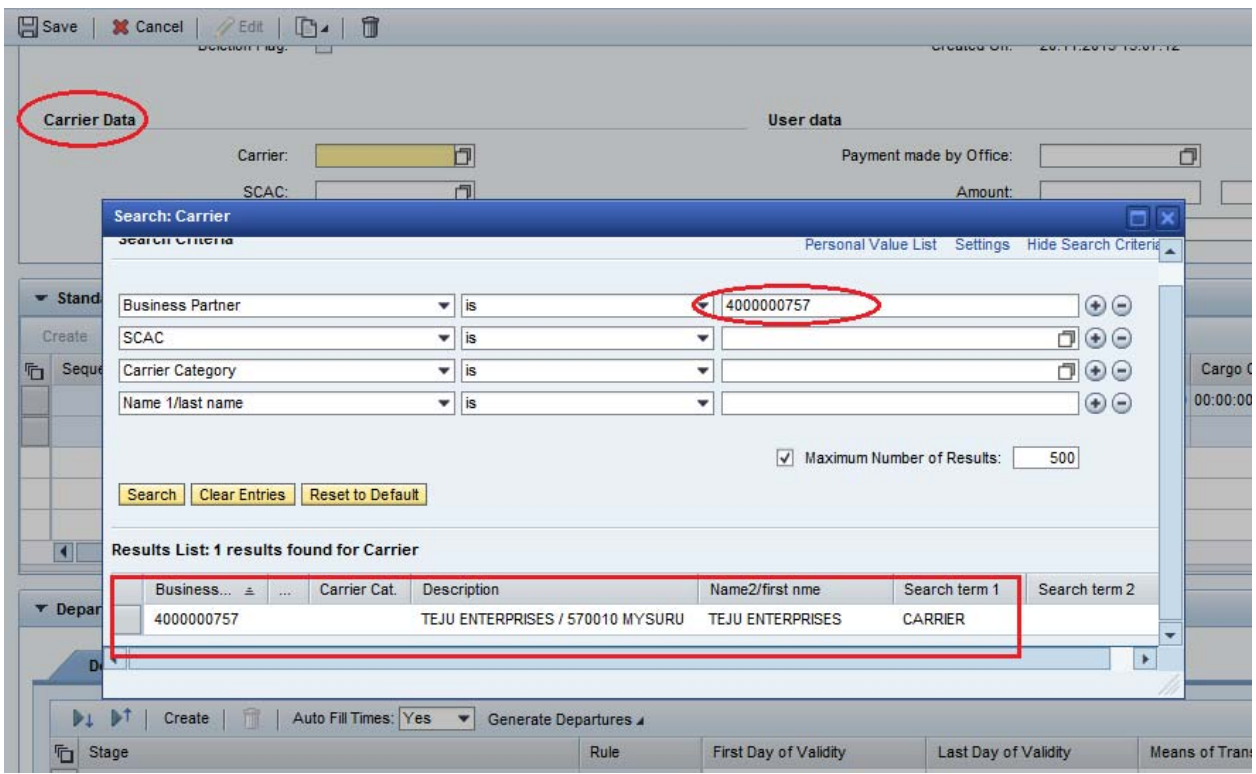

Created Date: 18/09/2019